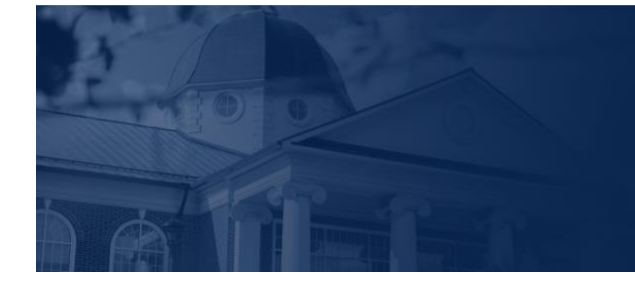

## BERT UNIVERSITY

## LU ACCOMMODATE - FACULTY OVERVIEW

**LU Accommodate** is used by students with documented disabilities and helps manage their accommodation requests and related services with ease. This training document will demonstrate the **LU Accommodate** application for Faculty use.

LU ACCOMMODATE ACCESS

1. To access **LU Accommodate**, navigate to **[Liberty.edu/LUAccommodate](http://liberty.edu/LUAccommodate)**. Click the blue **Log in to Accommodate** button.

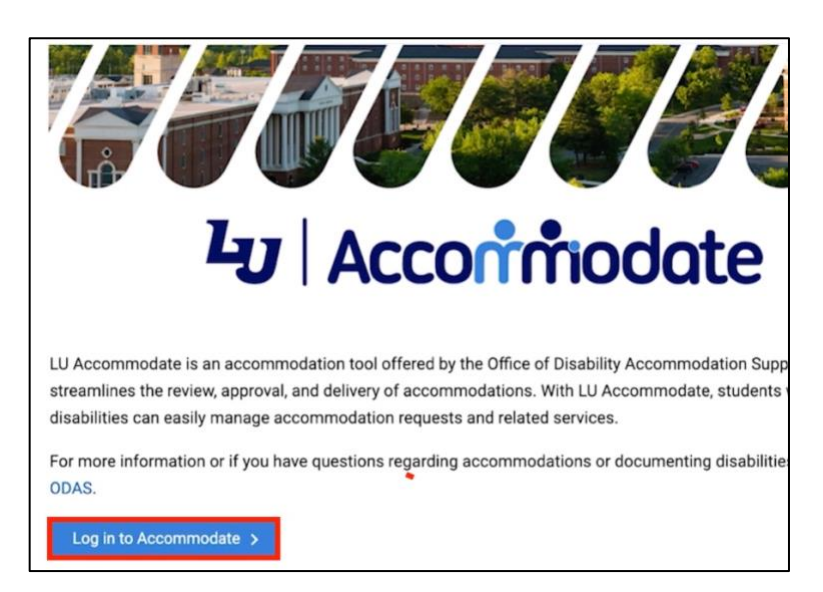

2. Select **Faculty**.

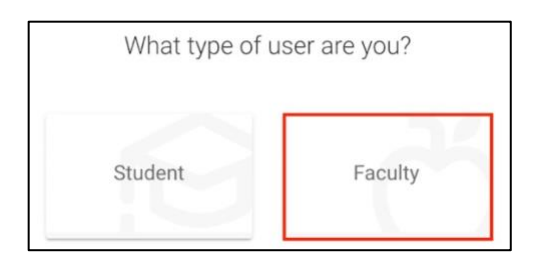

3. Log in with your **Liberty Email** and click **Next**. Then, enter your **Liberty Password** and click **Sign in**.

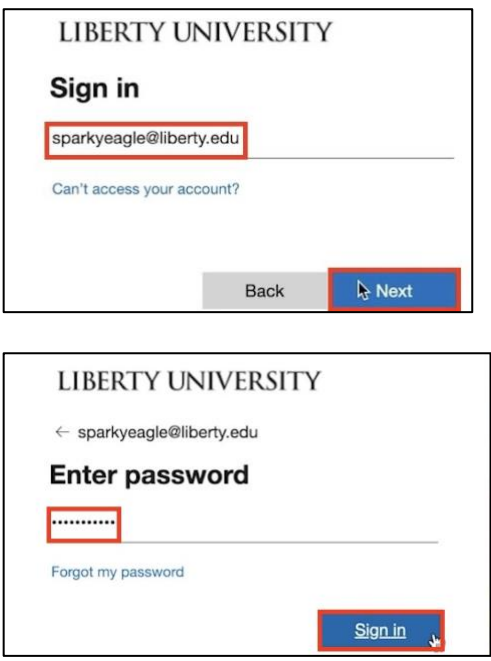

4. Once logged in, the **Home** page will open.

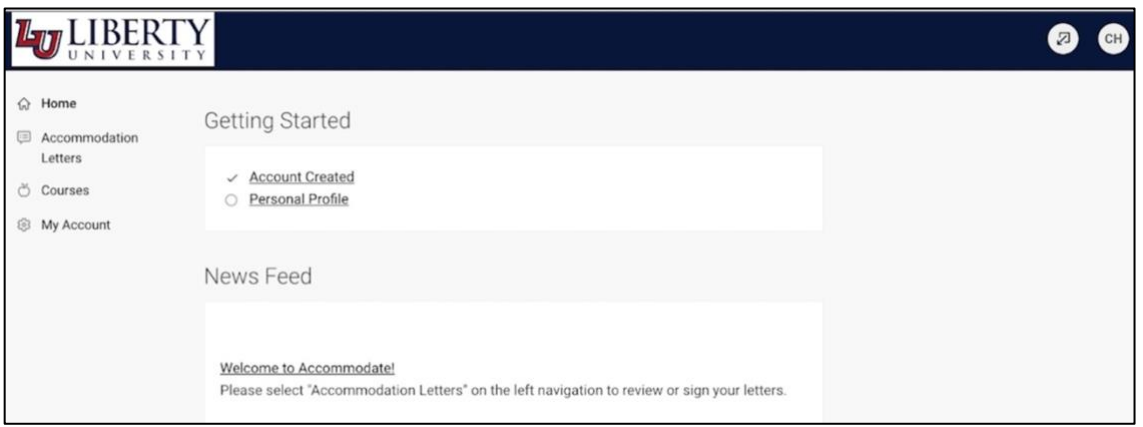

TOP MENU OPTIONS

5. At the top right-hand corner of the screen, you will find your profile. Click the profile icon to access **Tools** and **Account** information.

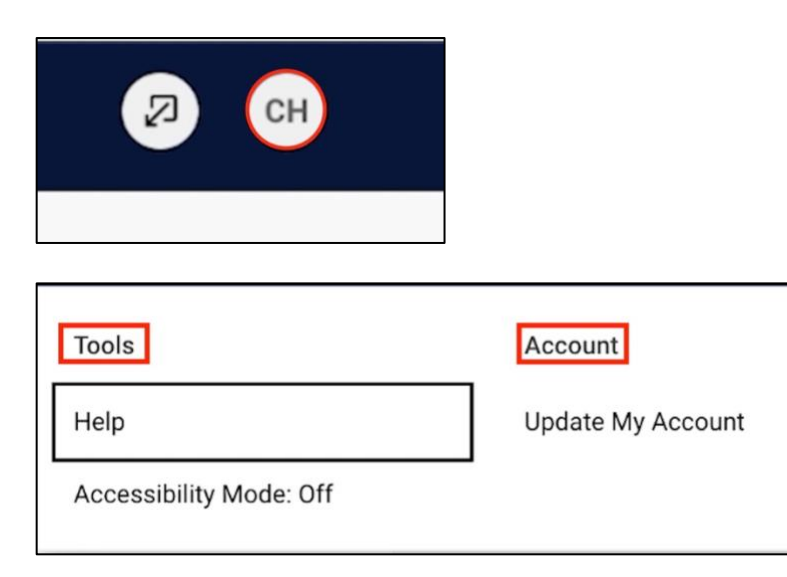

6. Click **Help** to view answers to commonly asked questions.

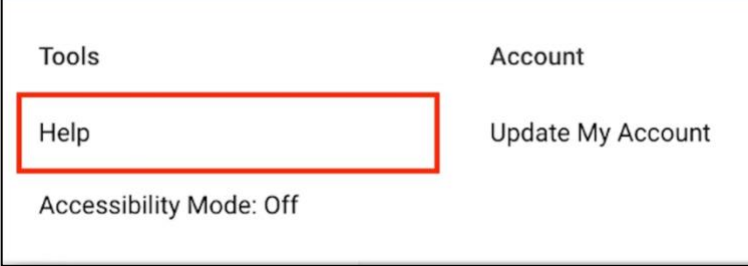

7. If you are using assistive technology like a text reader or speech input software, click **Accessibility Mode**, then click **Ok**.

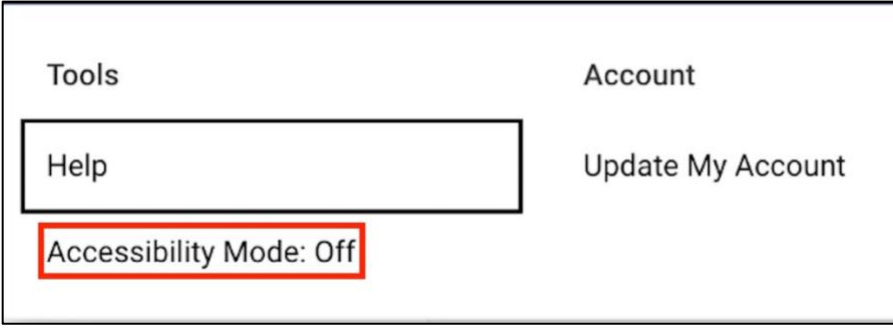

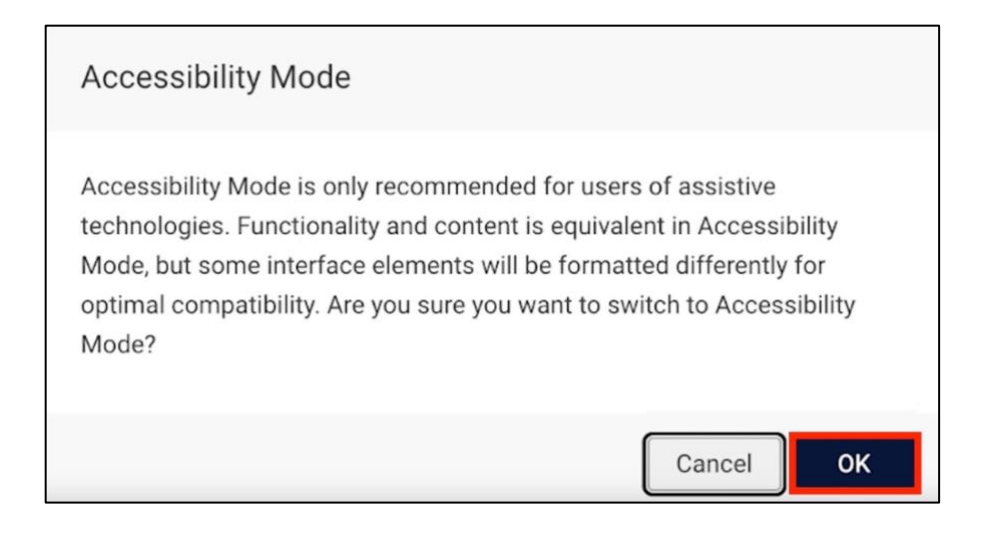

## HOME SCREEN

8. The Home screen will display the **Getting Started** and **News Feed** sections.

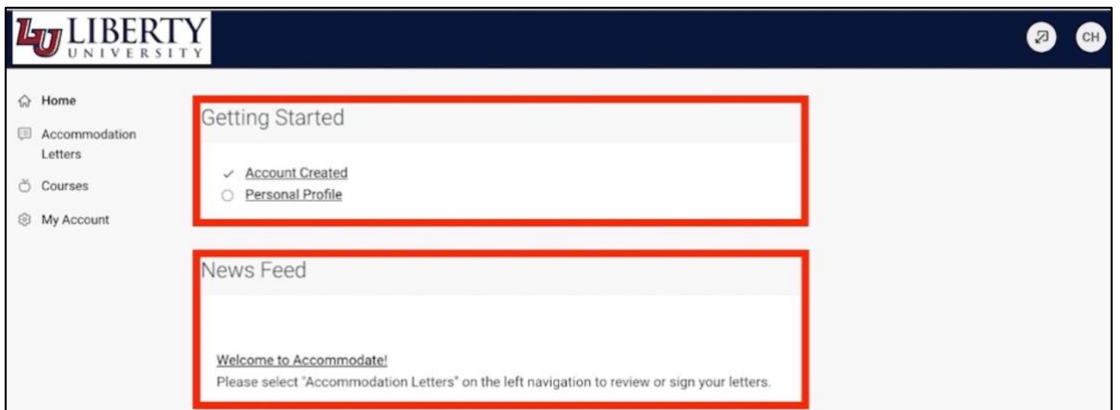

9. Since your account is set up by Liberty University, you will not use the **Getting Started** section.

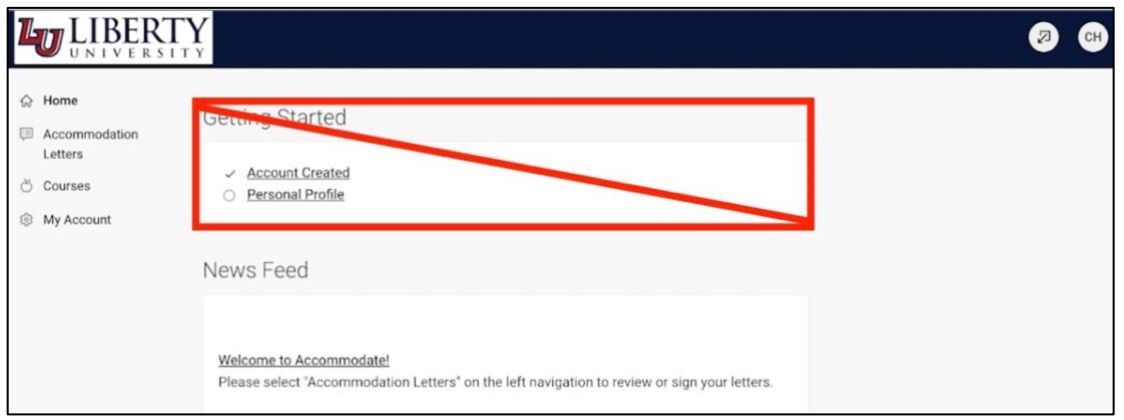

10. The **News Feed** will display announcements. To view all announcements that have been posted, click **View All Announcements**.

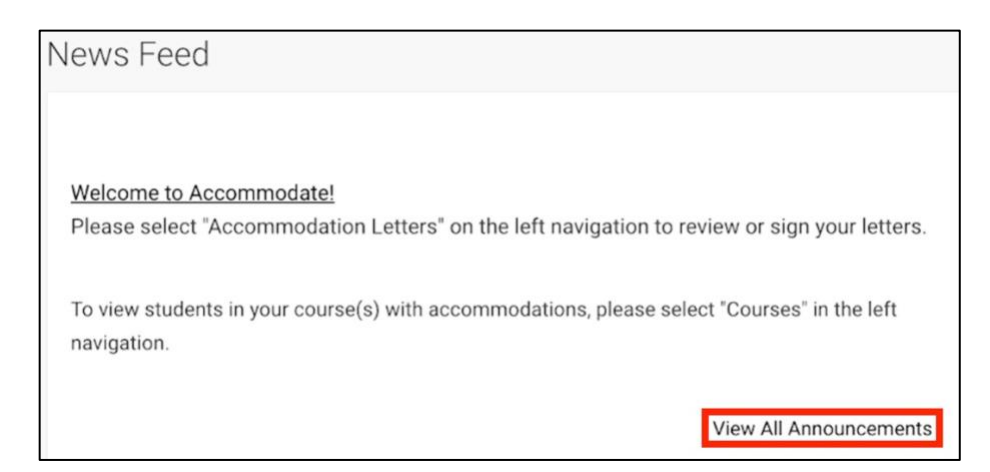

11. On the left side of the application is the **navigation menu**.

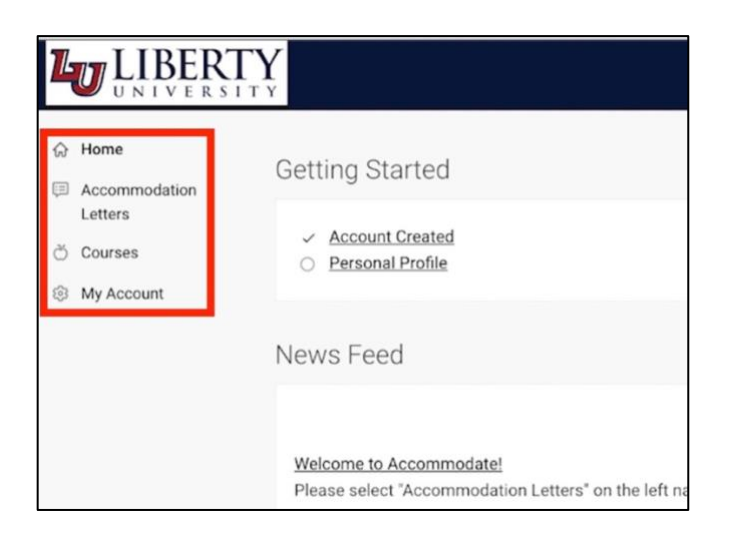

12. Click **Home** to navigate to the home page.

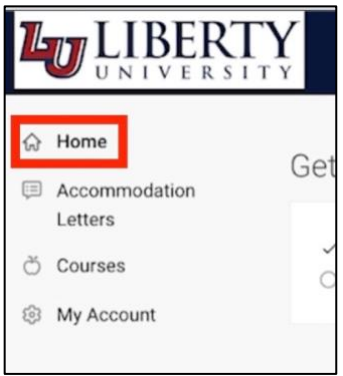

13. Click **Accommodation Letters** to access your students' approved accommodations.*\**

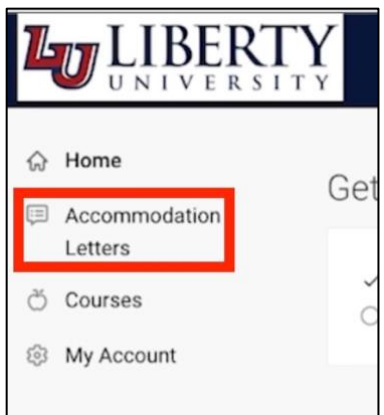

*\*Faculty must review the accommodations and agree to adhere to them by providing their electronic signature. To learn more about Faculty responsibilities, please watch the [Accommodation Letters](https://watch.liberty.edu/media/t/1_w34j4va1)  [video.](https://watch.liberty.edu/media/t/1_w34j4va1)(Will be linked once document is approved for customer use)*

14. The **Courses** page displays all your courses. Click on a course to view information on that course.

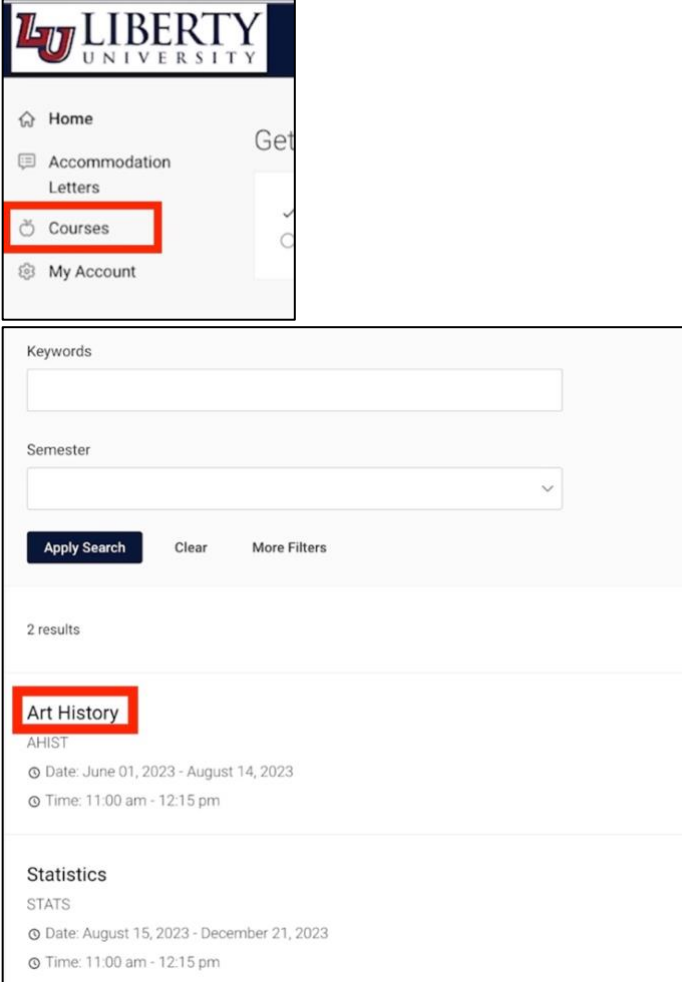

15. The **Course Details** tab shows all relevant course information, including categories like **Days**, **Start Date,** and **Start Time**.

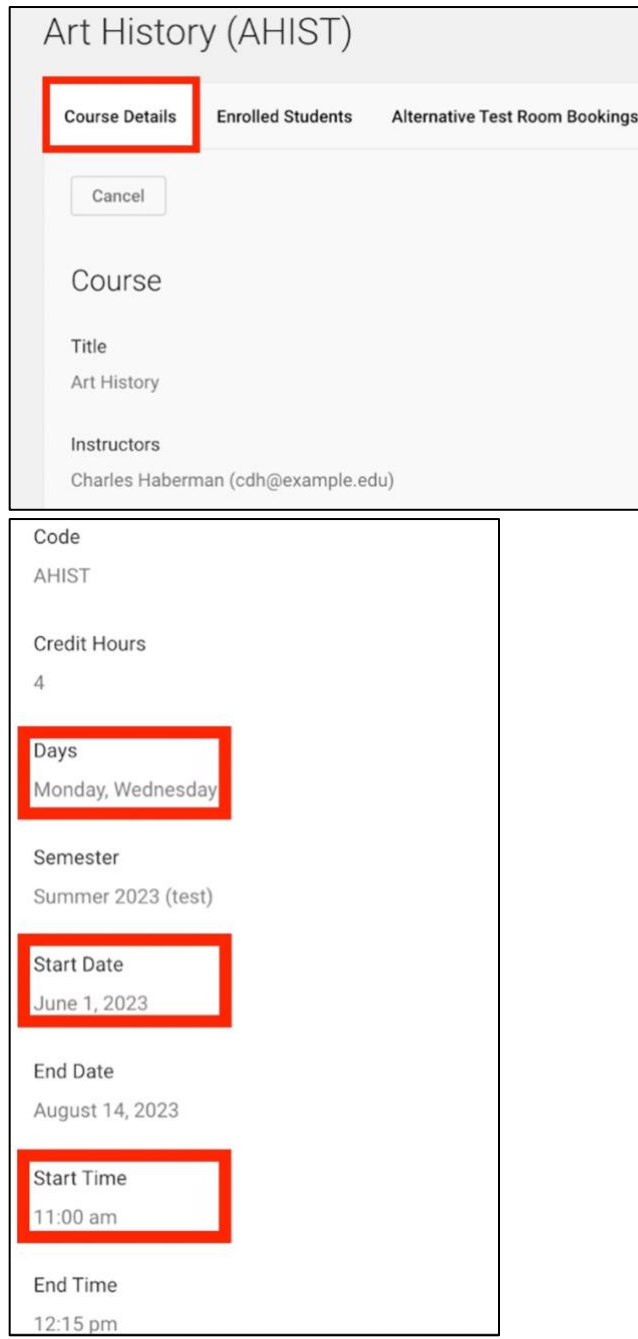

16. The **Enrolled Students** tab shows all students enrolled in the course and lists accommodations for each student.

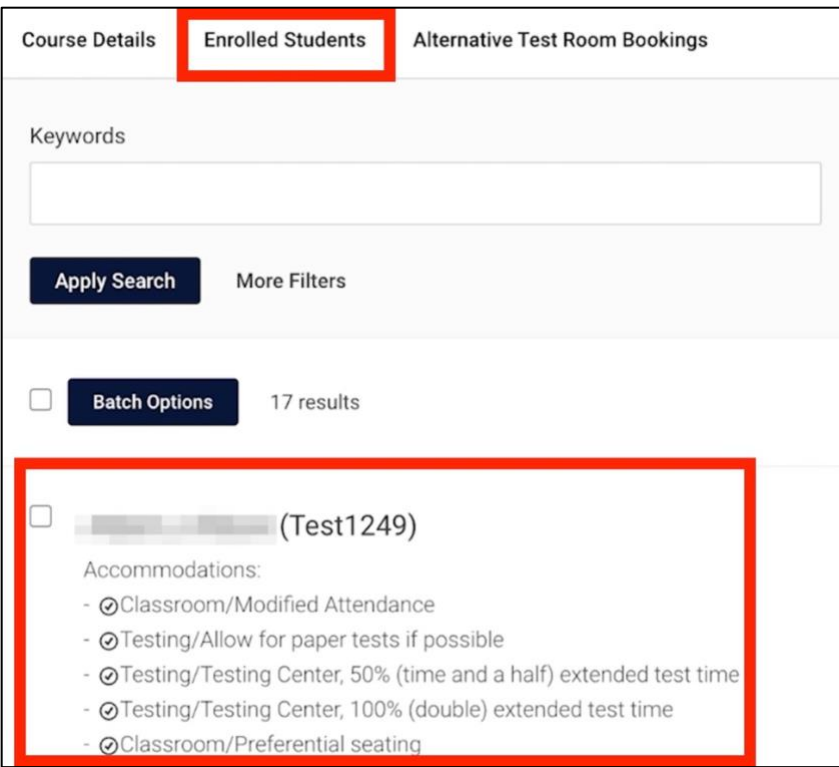

17. Faculty can click **More Filters** to only show students who need accommodations in their given course.

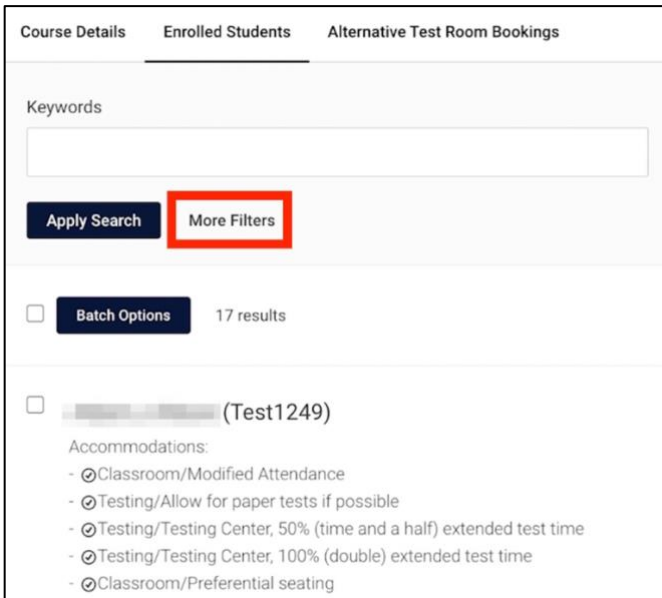

18. Select **Yes** or **No** under the **Approved Accommodations for this Course** field to filter students with approved accommodations. Then click **Apply Search**.

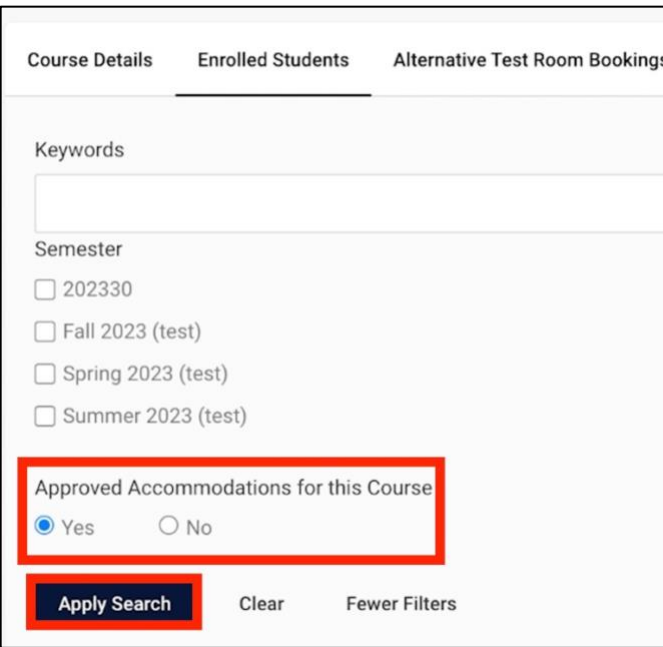

## **Need Assistance?**

To learn more about **LU Accommodate**, please visit [Liberty.edu/LUAccommodate.](http://liberty.edu/LUAccommodate)